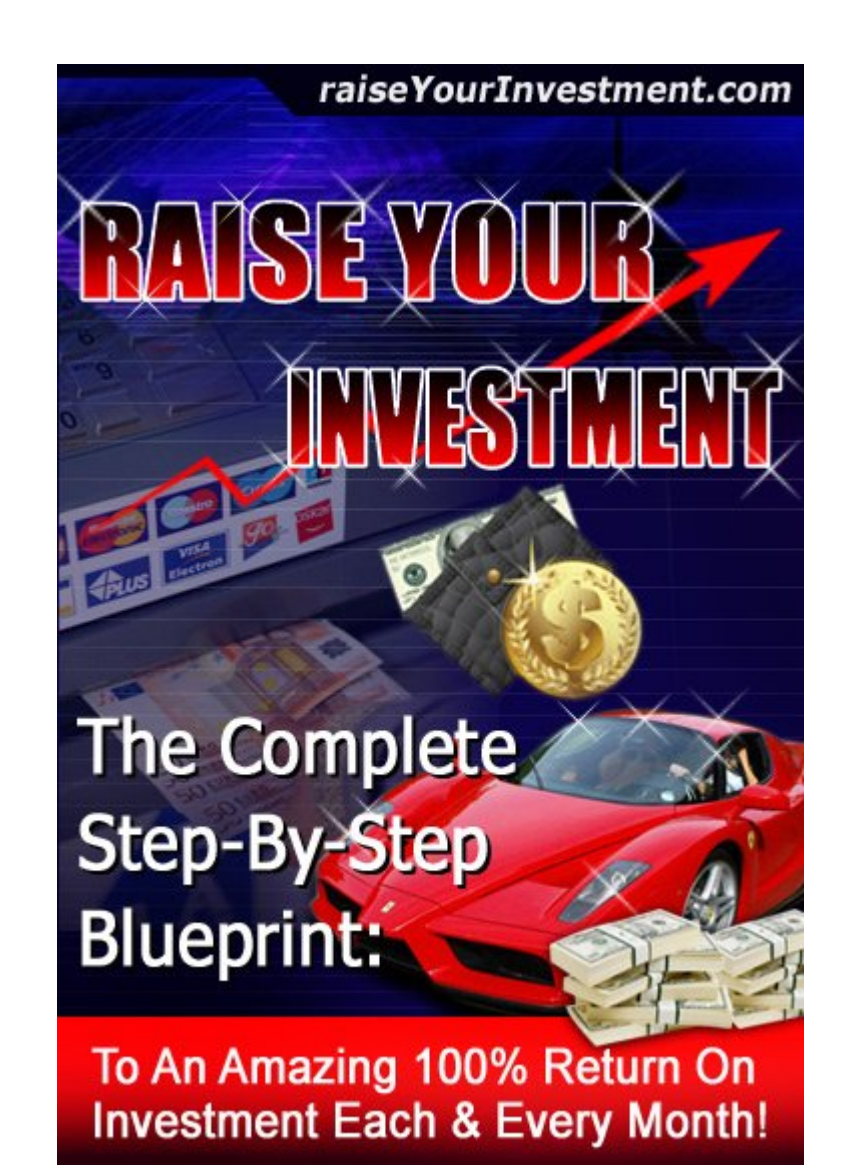

# **RAISE YOUR INVESTMENT BLUEPRINT!**

# **Eliminate the Risks Associated with Investment and Explode Your ROI Starting Right Now!**

**LET'S SHOW YOU HOW IT'S DONE STEP-BY-STEP**

**ALL RIGHTS RESERVED**. No part of this book may be reproduced or transmitted for resale or use by any party other than the individual purchaser who is the sole authorized user of this information. Purchaser is authorized to use any of the information in this publication for his or her own use only. All other reproduction or transmission, in any form or by any means, electronic or mechanical, including photocopying, recording or by any informational storage or retrieval system, is prohibited without express written permission from the publisher.

**LEGAL NOTICES**: While all attempts have been made to provide effective, verifiable Information in this Book, neither the Author nor Publisher assumes any responsibility for errors, inaccuracies, or omissions. Any slights of people or organizations are unintentional. If advice concerning business matters is needed, the services of a qualified professional should be sought. This Book is not a source of business information, and it should not be regarded as such. This publication is designed to provide accurate and authoritative information in regard to the subject matter covered. It is sold with the understanding that the publisher is not engaged in rendering a business service. If expert business assistance is required, the services of a competent professional person should be sought. As with any business advice, the reader is strongly encouraged to seek professional business counsel before taking action.

**EARNINGS DISCLAIMER**: We make every effort to ensure that we accurately represent these products and services and their potential for income. Earning and Income statements made by our company and its customers are estimates of what we think you can possibly earn. There is no guarantee that you will make these levels of income and you accept the risk that the earnings and income statements differ by individual. As with any business, your results may vary, and will be based on your individual capacity, business experience, expertise, and level of desire. There are no guarantees concerning the level of success you may experience. The testimonials and examples used are exceptional results, which do not apply to the average purchaser, and are not intended to represent or guarantee that anyone will achieve the same or similar results. Each individual's success depends on his or her background, dedication, desire and motivation. There is no assurance that examples of past earnings can be duplicated in the future. We cannot guarantee your future results and/or success. There are some unknown risks in business and on the Internet that we cannot foresee which can reduce results. We are not responsible for your actions.

The use of our information, products and services should be based on your own due diligence and you agree that our company is not liable for any success or failure of your business that is directly or indirectly related to the purchase and use of our information, products and services.

Published by: Keith Ireland

Copyright ©2008 by [RaiseYourInvestment.com](http://raiseyourinvestment.com) All Worldwide Rights Reserved.

# **Thank You! To everyone who Voted!**

I'm gutted my first Internet Marketing Product Launch ended up being FREE.

Well never mind you win some you lose some. But one thing's for sure you will be winning with your Investments by using and applying the Techniques I am about to show you in the Raise Your Investment Blueprint.

Before we get started and onto the Juicy Stuff, let me tell you a little about myself my name is Keith Ireland and I am Part-time Internet Marketer & Blogger from the U.K.

I run a Make Money Online Blog called [PartTimeBlogger.com](http://parttimeblogger.com) I started the blog in October 2007 and I use it to document what I learn from Internet Marketing and to promote Affiliate products.

I am a Multi Skilled Engineer by trade and got into Internet Marketing because of the increased living costs in the U.K. and the need for some extra cash. During the last 12 months I have tried almost every Make Money Online Niche. I have sold e-books on ebay, boy was that a mistake, everyone but the cat was at it. After that I started up a few forums in different niches another mistake, the time involved in running a successful forum is virtually a full-time job. Time which I just didn't have, I wanted something which I could set up and forget about and let it run on auto-pilot. That is what I've created with this system.

It is not a get rich scheme, it is a brilliant way to get fantastic Returns on your Investment.

If you want a get rich scheme PLEASE STOP READING NOW, this e-book is definitely NOT a get rich scheme.

Here's the TRUTH no e-book will make you rich quick, they have you buy into their brilliant sales talk to make these so called Internet Marketing Guru's Richer.

Let me start by telling you this I will be totally honest with you from start to finish with my step-by-step guide. Your Online Success lies in your hands, you just have to seize it. You will make no Money unless you TAKE ACTION TODAY!

Okay enough of the small talk let's get onto the juicy stuff.

# **THE RAISE YOUR INVESTMENT BLUEPRINT**

Let's begin, this e-book is a step-by-step guide to making Huge Return on Investment each and every month. Which allows the User to Raise there Investment to make even more money.

#### **Where to Invest your Money and how much do I need to Invest to start with.**

You will be Investing your money in a Website called [WhyPark.com](http://www.whypark.com-tour.info/) and I recommend you use [Go daddy](http://www.godaddy.com-tour.info/) for registering your Domains.

#### **What is Whypark!**

[Whypark](http://www.whypark.com-tour.info/) is an enhanced Domain Name parking service, which allows you to create money making websites at the click of a button.

You can choose keywords that are relevant to your domain and niche then let [Whypark](http://www.whypark.com-tour.info/) do the rest.

The Search Engines love keyword rich content and you will be ranking well for your keywords almost instantly.

#### **What doe's this mean**?

It means lots of targeted traffic from people wanting to buy and search for more info. So by monetizing your Whypark domains you can make huge profits from this web traffic, I will show you later how to monetize the websites for optimum profits.

I could talk and talk about Whypark but to find out what it is, and how it works, visit there Website [Whypark.com](http://www.whypark.com-tour.info/) now and take the tour.

Read all you can and then return to the e-book and I will show you how to put it all together in an easy to follow step-by-step guide.

#### **Welcome back….**

Hope you found out all you needed to know about [Whypark.](http://www.whypark.com-tour.info/) It truly is the Number 1 way to make Quick Investment Gains.

[Whypark](http://www.whypark.com-tour.info/) allows you to park 100 domains for a one-time fee of only \$99.95 no more money to pay.

That's means No Hosting Fees Whypark give's it to you for Free, you get Free Professional help & Support and you get to keep 100% of all revenue you make using third-party ads.

Okay you've got your Domain Parking all you need now is your Domain's. The best way to make money and huge Return on Investment is to buy 100 domains to fill up all of your Whypark domain credit spaces and then park them at [Whypark.](http://www.whypark.com-tour.info/) Now I bet your thinking 100 domains that is going to cost me an absolute fortune, no it won't.

At the time of writing this [Go daddy](http://www.godaddy.com-tour.info/) are offering Info domains at only \$1.19 which includes the ICANN FEE , that means you can buy 100 for only \$119.

Okay let's do some Maths

## **Your Investment**

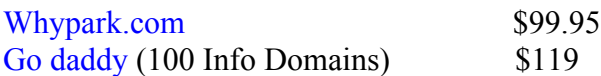

An Investment of \$218.95 so far.

Let's say each domain earns you just \$3 a month through [Google Adsense](https://www.google.com/adsense/) or another ad network provider, by choosing the right keywords you can easily get Adsense clicks over \$2 this means your domain name can be paid for with just a few clicks.

Affiliate products let's say an average [Clickbank](http://www.clickbank.com-tour.info/) affiliate sale is worth \$35, you average just 4 sales a month which is easily done with 100 websites. That's a return of \$140 These are extremely low amounts and are very easily attainable with the targeted keyword traffic you will be getting.

I wanted to start low because the aim of this guide is to get you a 100% RETURN ON INVESTMENT EACH AND EVERY MONTH.

These amounts are the bare minimum, you will be earning much more if you follow the step-step guide I will show you.

#### **Here's a quick recap…**

With each domain earning just \$3 a Month and 4 [Clickbank](http://www.clickbank.com-tour.info/) Affiliate sales you will be making \$440 for the month from an initial starting investment of only \$218.95 that's over a 100% Return On Investment for the month.

Were else can you get those types of ROI results.

**Note: These are extremely low amounts I wanted to show you just how easy it is to make Huge ROI with just 2 forms of Income Streams.** 

It gets even better you can easily set up more Income Streams and let these run on autopilot too. Once everything is set-up you will have a nice residual income for the years to come.

# **Now for the Step-by-Step Guide from start to finish and how to put it all together to make Huge Investment Gains.**

Join [Whypark](http://www.whypark.com-tour.info/) and purchase 100 domains credits allowing you to park 100 domains free for life.

How you need to research what niches you want to market and then find fantastic Domain Names. You want to try to register Domain Names that include your Niche Market Keywords in the name, for example if your keywords were Mini Dvd Camcorders you would try to register minidvdcamcorders.info. By doing this you will rank better and it will increase the value of the domain when you decide to sell it.

# **How to find your Niches**

There are 2 rules you must take when picking a Niche Market, break these and you are wasting your time you will not make any money.

- 1) Pick a Niche which has a good size market but not too big that the competition is massive.
- 2) Pick a Niche that's spends lots of money.

Lets me explain this a little further, okay let's say your niche was Golf. This is a huge market and a market that spends billions each year worldwide.

This would be a extremely hard market to crack because the competition is so big, stay in this niche but instead promote golf bags, golf putters etc, etc.

# **Where to find ideas for your Niche Websites.**

- 1) Hobbies & Interests.
- 2) Daily Newspapers & Magazines.
- 3) Find out what products are Hot on Ebay by visiting the [Ebay Pulse](http://pulse.ebay.com/) page for a daily snapshot of current trends and hot picks.
- 4) Visit Shopping.com which has a [Consumer Demand Index](http://www.shopping.com/top_searches) which reveals emerging trends and hot products.

Try to choose 10 domains in each niche you Pick, you now need to find keywords in your chosen niches to name your domains.

A good free keyword tool is [Freekeywords.wordtracker.com](http://freekeywords.wordtracker.com/)

Let's say you have chosen Ice Fishing as one of your Niches

Using this free tool type in Ice fishing and then press the Hit Me button, you will be given the top 100 searches. Obviously Icefishing.info will be taken, but you can try to register some of the others using different variations.

For example

IceFishingShelters.info Ice-Fishing-Shelters.info IceFishingTips.info IceFishingGuide.info

This task will take you a bit of time to complete, but it is very important you choose good domain names not only for good search engine ranking but when you need to sell the sites to make huge profit.

Okay you have got your Niches and made your list of domain names to purchase.

I suggest you make a folder on your desktop called ROI BLUEPRINT and keep all your files relating to this system in this folder.

You now need to go over to [Go daddy](http://www.godaddy.com-tour.info/) and make your purchases.

I suggest to save you a lot of time you use the Bulk Register tool which allows you to enter all your domains in one go and check to see if their all available. You can do this by clicking on the green Domains Tab then on Bulk Register.

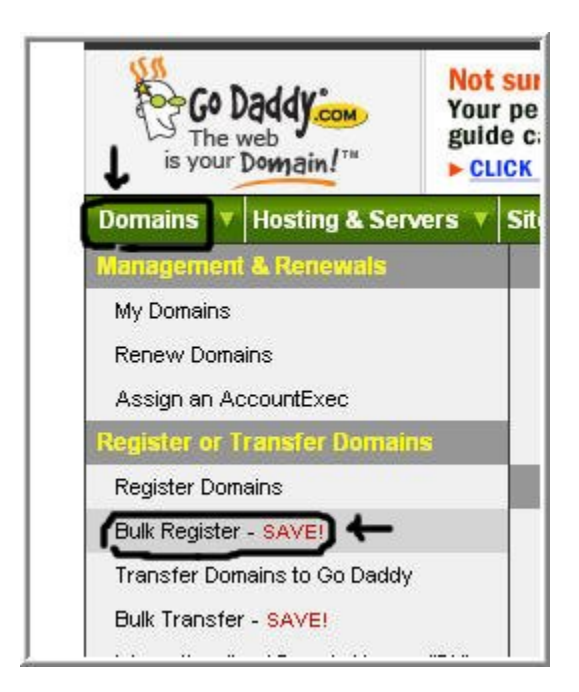

The only downside to buying new domains, are the site's need to be indexed before you can generate any traffic through the search engines. If you follow the guide though you will be able to get most of the sites indexed in no time.

I register new Info domains because they are very cheap and virtually pay for themselves after just a few Adsense clicks, if I find they don't perform or get indexed in Google I sell them on for a very nice profit usually at around 1000% more than I paid for them. I will explain later on in the guide exactly how you can do this.

You can buy domains that are already indexed and getting traffic at [Go Daddy](http://www.godaddy.com-tour.info/) by visiting there website [www.tdnam.com](http://www.tdnam.com) which is short for The Domain Name After Market. You can pick up some fantastic domains here from as little as \$5 each.

# **Setting up your Money Making Websites!**

You now have your [Whypark](http://www.whypark.com-tour.info/) Account and [Domain Names](http://www.godaddy.com-tour.info/) purchased you how need to change your Nameservers and point them to Whypark.

# **Here's how to do it if you purchased your Domains at Go daddy**

Log into your Go daddy account and it will take you to your Domain Manager page. Go to Domains then click on All of My Domains

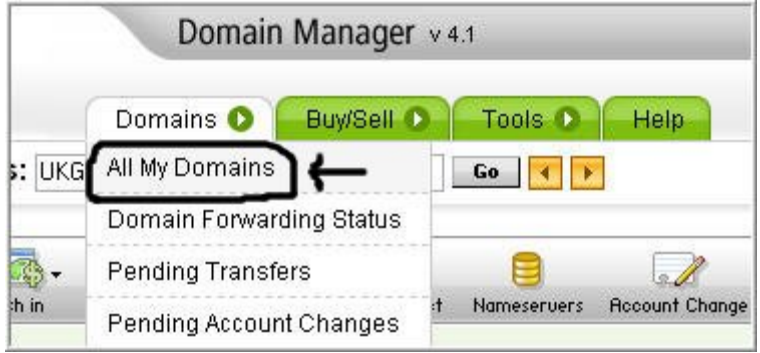

It will take you to all the Domain names you registered, check all the boxes next to your Domain Names and click Nameservers.

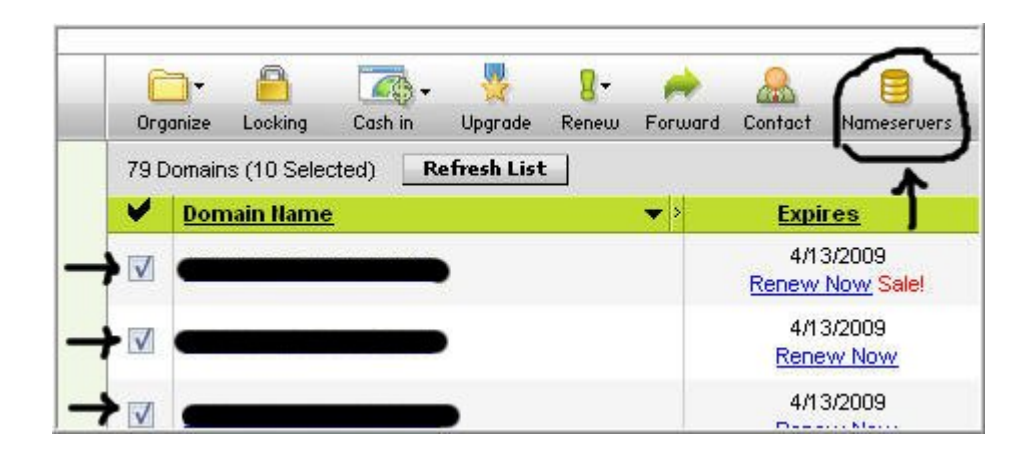

Click on the Custom Nameservers tab and change Nameserver  $1 \& 2$  to your Whypark Nameservers which are

ns1.whypark.com ns2.whypark.com

Then click ok.

Okay you now have all your domains pointing to your Whypark Nameservers.

Log into your Whypark account click on the Domain Manager tab then click on the Import Domains tab this will allow you to Import all your Domains in one go saving you a lot of time.

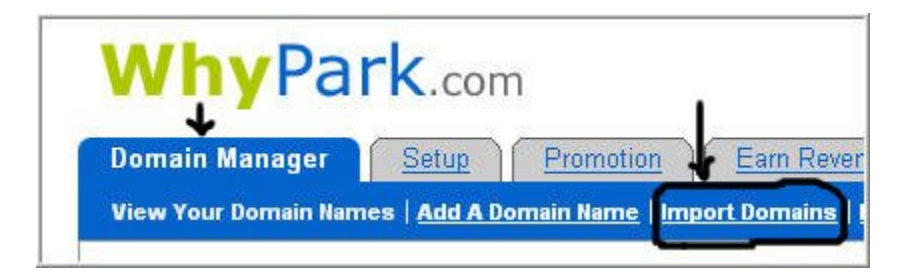

Now just add your Domains (One Domain per line) ignore the rest unless all your domains are in the same niche and you want to target the same keywords. Which I do not recommend you do. Once you have added all the domains click **submit** at the bottom of the page.

That's it all your Domains will be imported.

Now you need to create each individual website, I will show you how to create your first money making website now.

# **Let's run you through the whole set-up process from Start to Finish**

1) Click on the Domain Manager tab and all of your Imported domains should now being showing.

2) Click on the Edit button starting on your first domain, and you will come to a page showing you a quick form to fill in.

. 3) Let's use one of my Domains [Bass-Fishing-Tips.info](http://www.bass-fishing-tips.info/) as an example on how you create your money making websites with just a few clicks of the mouse

The image below shows you, how I filled in the first 6 sections.

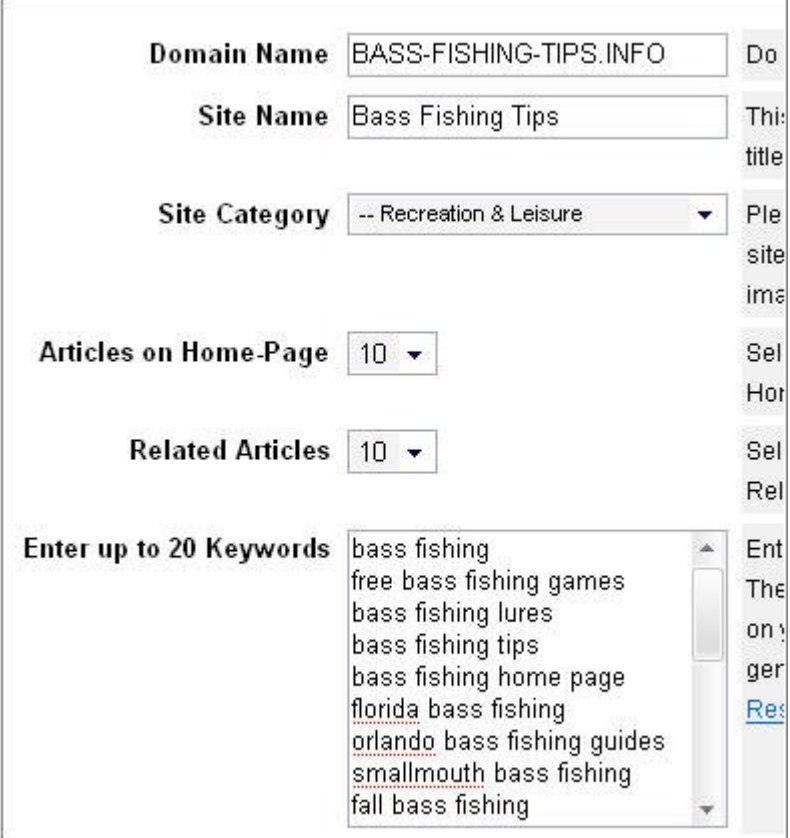

I populated the 20 keywords by using the free [wordtracker tool](http://freekeywords.wordtracker.com/) I mentioned earlier.

4) The next section Is were you make your money, this is were you monetize the site with your chosen Ad Network.

#### **Here is a List of Ad Networks you need to join if you haven't done so already**

It is good to be a member of more than one network, because it allows you to test how each network performs and keep showing the ad's that generate you the most money.

[Google Adsense](http://raiseyourinvestment.com/adsense.htm)

[Yahoo Publisher Network](http://publisher.yahoo.com/)

**Adhrite** 

**[BidVertiser](http://raiseyourinvestment.com/bidvertiser.htm)** 

[ValueClick Media](http://www.valueclickmedia.com/)

NEW! [Whypark's](http://www.whypark.com-tour.info/) own Integrated Ad Network

**Important: Never Click on your own Ads when you set them up on your Whypark Domains because if you do they will close your account, taking away a large chunk of your income.**

Please check the terms and conditions of your chosen ad network to ensure compliance.

When you have joined your chosen Ad Network all you need to do is copy  $\&$  paste the Ad Code into the Top & Bottom Ad Code Section. You only need to do this once by checking the **Make this an account wide change** box underneath each section. This will save you lots of time so you don't have to keep inputting this data on every website you build.

Note: When I register new Info Domains I do not show Ads for the first 2 to 4 weeks I wait till most of them are Indexed in the Search Engines, then I start displaying them.

5) Next you need to Enter a keyword rich description to be used as the start of your meta description tag.

I entered for this Website

## **Learn all the latest bass fishing tips and tricks, and start catching bigger and better fish now.**

When people find your site through the search engines they will see this description. So you will need to write something that will attract people to visit the site and have your chosen keywords in the content.

Limit the length of the meta description tag to under 170 characters.

6) **Is the Site for Sale** section I always put Yes because you will be surprised at some of the crazy offers people make you for your domains. You can also check the box underneath to make it an account wide change to save you time.

7) The Next section **Google Sitemap Verification** takes a little work but doing this will really help you get indexed by Google quicker.

The most important part of this system and the one that will make you money is getting indexed by Google. If you are not indexed in the search engines you will find it almost impossible to make money using this system.

To get your new domains indexed quicker you need to submit a Sitemap for each of your sites this will help Google discover pages there crawlers might not find otherwise. You will also want to verify your site, by getting the site verified you will be able to access comprehensive reports which include statistics, diagnostics and link information. Information which is very important to the success of this system.

# **Lets quickly show you what you need to do.**

#### Step 1

Create a Google Account this will allow you to access all the tools needed to create your sitemaps and to verify your website. If you have an Adsense Account you will be able to log in through that.

If not Create your [Google Account](https://www.google.com/accounts/NewAccount) here!

# Step 2

Now that you have created your Google account, log in and access [Webmaster Tools](http://www.google.com/webmasters/tools) here!

On the main page at the top left you will see this

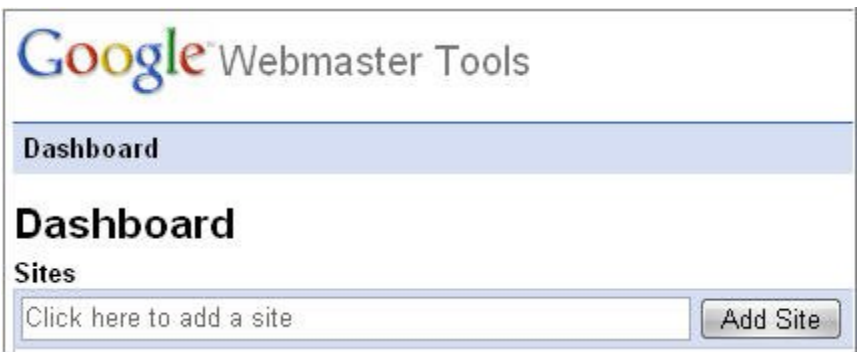

All you need to do is enter your website URL in my case [\(www.bass-fishing-tips.info\)](http://www.bass-fishing-tips.info/) in the **Click here to add a site box**.

# Step 3

Once you have added your website you will see to the right of each domain a column with the words **Sitemap**. This is were you add your sitemaps. Just click on **add** and you will be sent to the next page.

Click on the Choose type arrow and then the Add General Web Sitemap as shown below

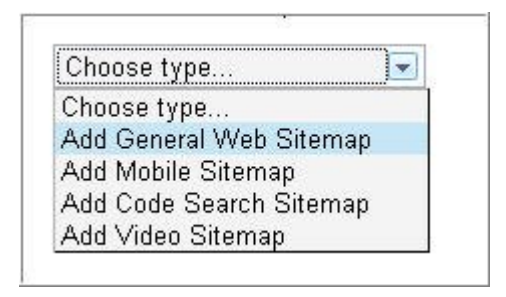

Now enter google-sitemap.cfm in the **My Sitemap URL** box as shown below, then click **Add General Web Sitemap**.

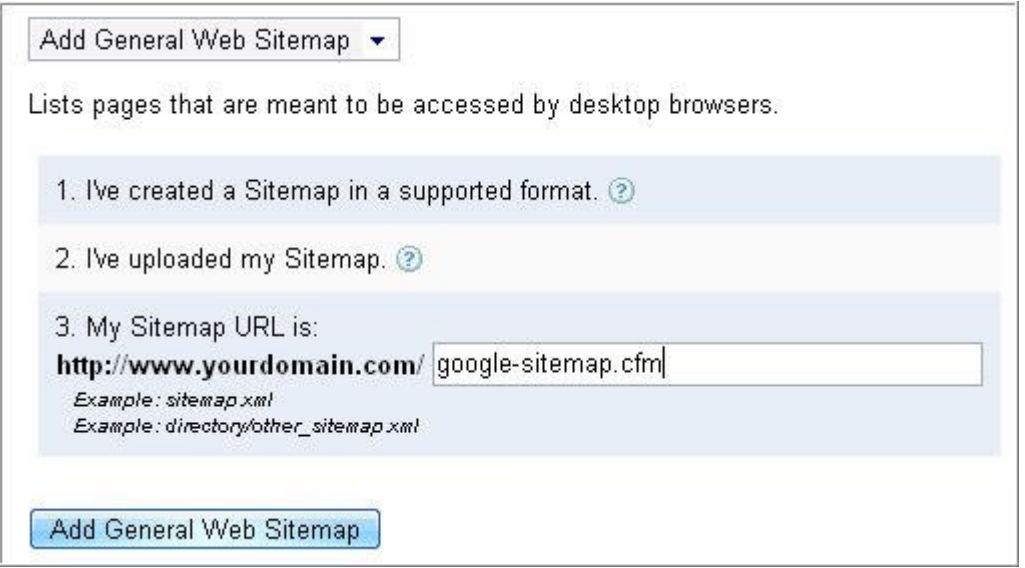

That's it you've added the Sitemap the status will say pending, now you have to wait till your website is Indexed and pages in your Sitemap are included in Google's Index.

Now Just follow the same steps and add a Sitemap to each of your Domains

# **Now you need to verify your sites by following these steps**

# Step 1

Go to the main Dashboard page, you will have a list of all your Domains to the right of each Domain you will see a column marked **Verified?** Just click on **verify** and you will be sent to the next page.

Click on **Choose verification method** then **Add a meta tag**

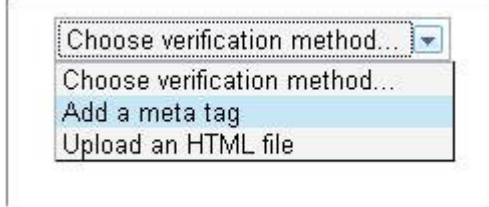

#### Step 2

Copy the meta tag they give you and paste it into the **Google Sitemap Verification**  section of the Whypark Domain edit page.

# Step 3

Once you have added the meta tag go back to the Google **verify a site page** and Click **Verify** at the bottom of the page.

Your website is now verified just repeat the steps for all of your other domains.

7) The next section to fill in on the [Whypark](http://www.whypark.com-tour.info/) page is the **Stats Code** section.

This section is very important because it allows you to analyze your website traffic to help maximize your profits.

You will use [Google Analytics](http://www.google.com/analytics/) to do this, it is a fantastic free tool that tells you almost everything you need to know about your website traffic.

#### **Lets show you from start to finish how to use Google Analytics**

#### Step 1

Log into your Google Account and in the products section click on **[Google Analytics](http://www.google.com/analytics/)** and begin the sign up wizard, log in with your name and password. You will see a sign up button which will walk you through the process of setting up your new account step-bystep.

# Step 2

At the end of the sign up process Google will give you a snippet of code that looks similar to this. (I have replaced my code with XXXX for my protection)

```
<script src="http://www.google-analytics.com/urchin.js" type="text/javascript">
</script>
<script type="text/javascript">
_u \text{acct} = "UA-XXXXXX-X";urchinTracker();
</script>
```
Now just Copy & Paste this code into the Stats Code section of the Whypark Domain Edit page.

#### **What will Google Analytics show you!**

It will show you, how much traffic you are getting to your site and which keywords are being used to find you.

The aim of this system is make the best return on investment, so by using Google Analytics you will know which websites are performing the best for you.

Some websites will perform better than others, the ones that are not performing you need to sell these.

This is not a problem because you will now make even more money by selling on these poor performing Domains.

The place I use to sell on my unwanted domains is [Ebay.](http://www.ebay.com) Start the bidding at \$5 you will easily get this and much more, all of my domains have fantastic keywords placed in them I do this number 1 for search engine ranking but also when I need to sell them. So if you have done the same has well you will make huge profits on your unwanted domains.

That's it the Whypark Edit page is complete just press **Submit** at the bottom of the page and your website will be instantly created and you will now get a message that says this.

# **Your domain has been updated. Based on your selected keywords, your site will currently contain 265 articles.**

Not bad I have created myself a website that contains 265 articles with just a few clicks of a mouse. Your websites may contain more articles, some might contain less it depend on the chosen keywords.

The first website will take the longest to create then it will get much easier, you will soon be creating each site in a matter of minutes

Creating Money Making Websites is so easy to do with [Whypark,](http://www.whypark.com-tour.info/) you do not need to be an expert Web Designer anymore to create fantastic looking websites.

8) You can now choose the Layout you want for each or all of your Domains, or you can leave it on the Whypark original default layout.

It is so easy though, to change the complete design of your website with just a few clicks of the mouse

This is how you do it, on the Domain Manager page click **Layout** on your first domain, this is located to the right of each domain.

You will be sent to the **Choose a Template page**.

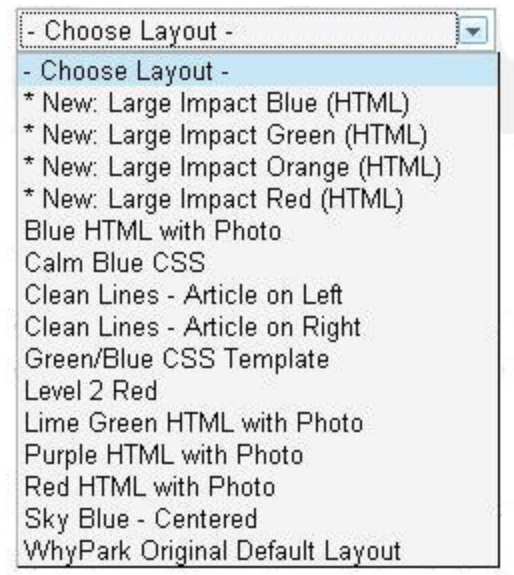

Before you choose which template to use click View Screenshots to view what all the templates look like and choose the one you like the most.

You can have each of your sites having a different template, but because I like to save time I click **Select all domains** at the bottom of the page to use my chosen theme on all of my domains in one click of the mouse.

If you're an advanced user You can customize the layout as well by updating the forms with your own HTML and style sheet.

When you have chosen the layout you want click **Choose This Layout** if all you did was just change the template. Or click **Save Custom Layout** at the bottom of the page if you customized the layout.

# **How let's show you how to Earn Money with other people's products through Text Ads**

I will now show you how to use **Text Ads** to skyrocket your profits. If you have followed the system as shown you will have picked domains with good niche markets and with good keywords in your domain, this means you will have plenty of high quality products that sell like hotcakes for you to market.

What is brilliant about this system is almost all of the traffic you receive are highly targeted to your niche, that means they want info and are ready to buy.

#### **How to Find Products to Market?**

The quickest  $&$  easiest way to earn money with this system is to join an Affiliate Network called [CLICKBANK.](http://www.clickbank.com-tour.info/)

#### **What is Clickbank**

Clickbank is the Internet's Largest Digital Marketplace, and it is so easy to get started. You can sign up and start promoting products straight away. Unlike other Networks that take time and which are very difficult to become a member.

Get your [Clickbank Account](http://www.clickbank.com-tour.info/) here!

Okay you now have your Clickbank account and your ready to pick your product to market.

On the Homepage of [Clickbank](http://www.clickbank.com-tour.info/) click **Marketplace** located at the top of the page.

I'll now show you how I find which products to market, let's get back to the website I set up earlier as an example [Bass-Fishing-Tips.info](http://www.bass-fishing-tips.info/)

On the Marketplace page you will see a box like the one below. All I did was select **Sports & Recreation** in the Category section and typed **bass fishing** in the keywords section. I left everything else has it was and pressed **Go**.

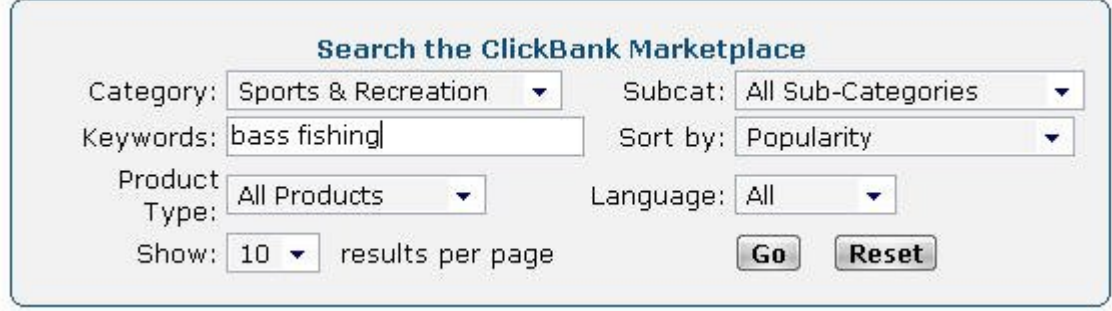

My search returned 21 items, so which product do I choose.

I choose products which give me at least 50% Commission and at least \$20 per sale. Looking at product number 1 **'Largemouth Bass Extreme Fishing Guide'** this fits the bill perfectly, so this be the product I choose to market.

1) Largemouth Bass Extreme Fishing Guide. Top Secret Techniques Of The Professional Bass Fishing Highest Conversion Rate In The Outdoor Marketplace. 75% Commissions. \$/sale: \$20.03 | Future \$: - | Total \$/sale: \$20.03 | %/sale: 75.0% | %refd: 76.0% | grav: 9.07 view pitch page | create hoplink

You can view the product's sale page by clicking **view pitch page** located under the product details.

Next we need our Affiliate link, this is the link that makes us the money. When people click this link they are sent to the sales page and if they make a purchase we will get in this case a whopping 75% commission.

To get this link we click on **create hoplink** which brings up the box below. All we do then is enter our Clickbank Nickname, tracking Id is optional.

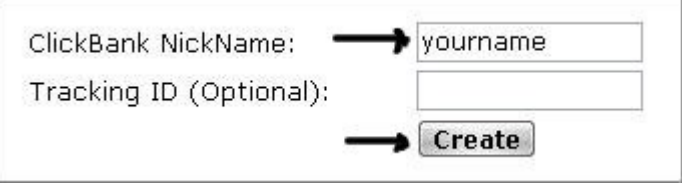

Press Create and you will be given your Affiliate link has shown below

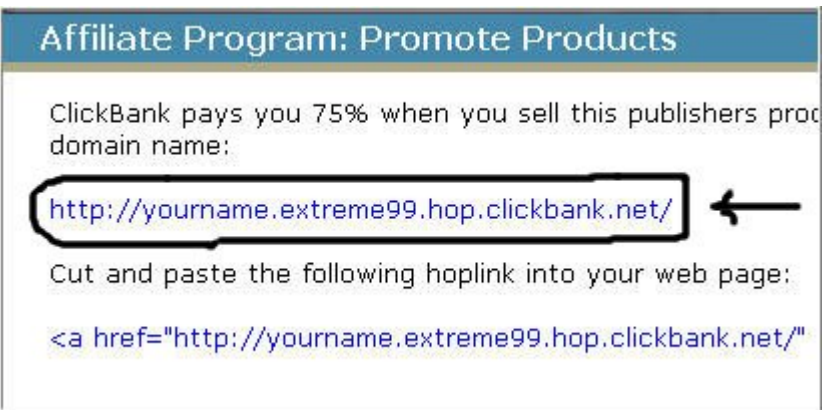

NOTE: Replace yourname with your own Clickbank Affiliate ID.

How you need to get this link on to your Whypark Website and start earning you revenue.

Back to your Whypark Account on your account homepage click the **Earn Revenue** tab located at the top of the page then the **Add a New Text Ad** has shown below

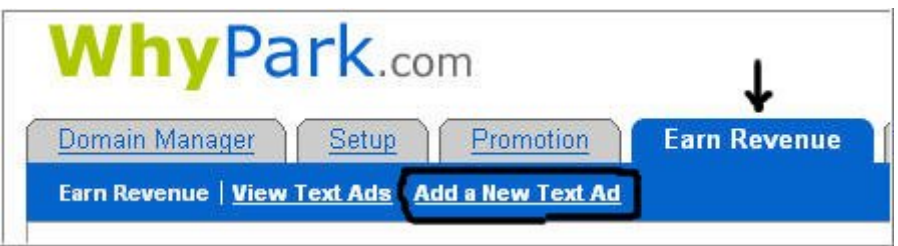

Next choose which Website you want to promote the product on.

Let's show you how I filled the form in on [Bass-Fishing-Tips.info](http://www.bass-fishing-tips.info/)

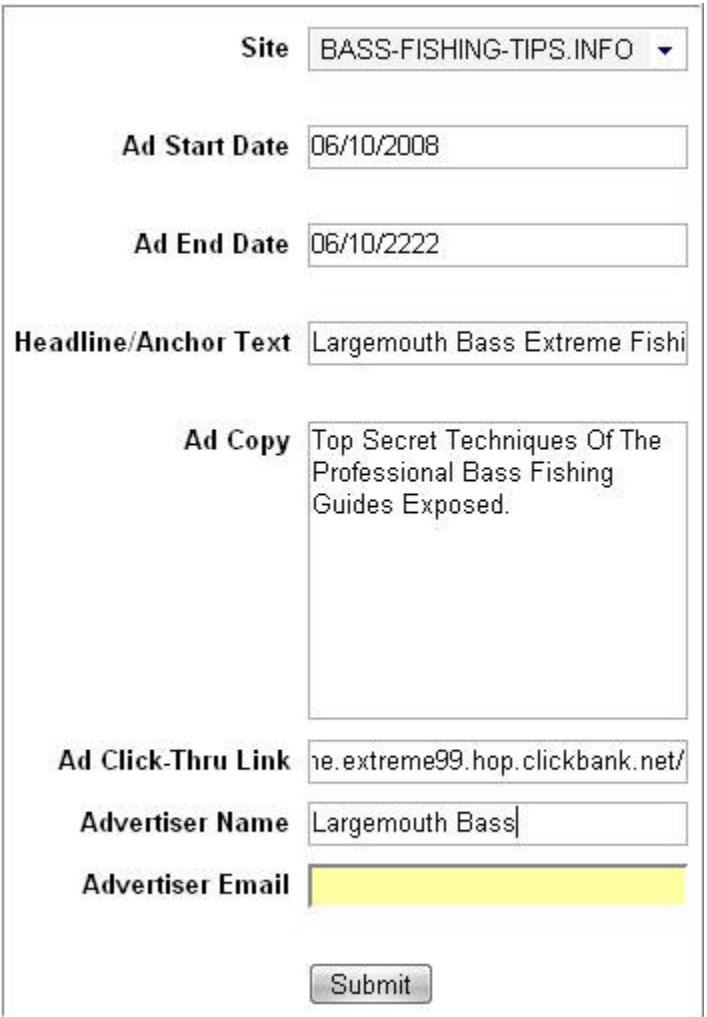

I started the Ad on the day I published the Ad, and put a ridiculous end date in, because basically I want the Ad to run indefinitely and make me money on auto-pilot for years to come.

In the **Headline/Anchor Text** section I just copy & paste the product's name or keywords.

In the **Ad copy** section I just copy & paste details of the product from the sales page.

In the **Ad Click-Thru Link** section , I place the product's Affiliate Link.

I add the Advertiser name, the Advertiser email is optional and totally up to you.

Click **submit** and you now have your Text Link Ad up and running on your website, it's that simple.

You can create more Text Ads if you want to promote more than one product on each site. It all depends on how much time you want to put into the system. Like any system the more work you put in the greater the rewards.

So far I have give you two forms of income streams, you should now be able to easily make 100% Return on Investment every month.

I could finish the Ebook now but why settle for 100% ROI, let me show you how you can increase that to 200% + ROI.

Here are some more streams of income for you…

# **Adding Affiliate Banners to your Websites**

I've just added a Text Ad to my site promoting the **'Largemouth Bass Extreme Fishing Guide'** but why finish with just a Text Ad.

# Step 1

Let's take a quick look at this products Website you will notice in the footer of the homepage they have a link to the affiliate program.

Now just look at all the free banners we can use to promote the products, you want to choose a banner which is under 490 pixels wide, this is because anything over this and your whypark website will not look right.

So from the List I choose this Banner because it is only 463 pixels wide and will fit into my website perfectly.

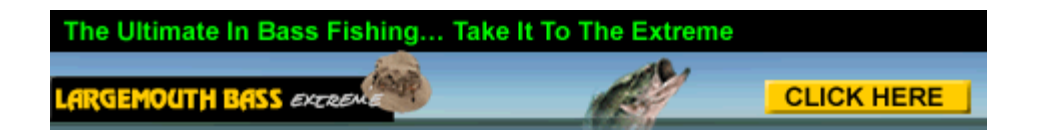

This is the beauty of using Clickbank the publishers want there Affiliates to succeed and 9 times out 10 every site you market will have plenty of Free marketing material for you to use. We now need to get this Banner onto the Website.

# Step 2

You will need to add this code below

<a href=" http://YourLinkHere.extreme99.hop.clickbank.net/ "><img style="border: 0px solid ; width: 468px; height: 60px;" alt="bass fishing tips" src=" http://WereTheImageIsLocated/images/banner\_fish1.gif "></a>

You will need to change the details highlighted in yellow, to your details.

Top highlight is your Affiliate link Middle highlight is your keyword Bottom highlight were the image is located.

If you need a place to store your Images you can set up a free Image Hosting Account at [ImageShack](http://imageshack.us/)

# Step 3

Now that you've got the code just add this to your website by clicking the **Domain Manager** Tab and then **Edit** on the domain you want to insert the banner.

In the Top Ad Code section add this code to the beginning before your already inserted Ad Network code. By doing this your affiliate banner will show first and will blend into the site better.

If you want to add more banner's just repeat the steps I've just shown you again.

## **Let's finish the Ebook off now by showing you your last stream of income with the Raise Your Investment Blueprint**.

You have invested a lot of time building your [Whypark](http://www.whypark.com-tour.info/) domains and if you have followed everything I have shown you so far, you will soon be getting plenty of web traffic to your sites.

You now need to join the Whypark Affiliate program and promote them with a Link on all of your sites.

#### **Here's how you do it**

Click on the **Account** tab and then enter your **Clickbank ID** in the box provided. You will make \$45.73 every time someone signs up for WhyPark.com from your Affiliate Link.

And because [Whypark](http://www.whypark.com-tour.info/) is such a fantastic product you will making lots of sales in no time.

That's it I have shown you how to buy and set-up your Money Making Websites from start to finish.

This system will seem a little daunting at first if you're a beginner, but you will be amazed at now easy it is once you get started.

Remember if you want to Make Money Online you need to **TAKE ACTION TODAY!**

# **Here's a quick recap on the System from Start to Finish**

- 1) Open up a [Whypark](http://www.whypark.com-tour.info/) Account
- 2) Choose your Niche Markets
- 3) Purchase your Domains at [Go Daddy](http://www.godaddy.com-tour.info/)
- 4) Build your Websites
- 5) Monetize and monitor your Websites for big profits
- 6) Leave it to run on Auto-pilot once everything is set up, making you a nice Residual income.

# **Conclusion**

The Raise Your Investment system is a fantastic way to generate huge ROI. I have tried to put the guide together in an easy to follow step-by-step guide. I understand how hard it is when you are a complete newbie to Internet Marketing.

This system will make you money how much is really down to you and the work you are are prepared to put in and with any Investment there are risks involved.

I am constantly tweaking my Whypark domains and trying new things to make me more profit and to reduce this risk.

This means I will be constantly updating the content in this Blueprint, one downfall of the Internet is things are constantly changing so you need to implement new techniques into your system to keep making money.

So why not let me do the work for you. By subscribing to Raise Your Investment Blueprint you will have all the future updates sent straight to your Inbox.

To get you started and to make you even more money in the first email you will receive FREE Instant Access to 30 of the Web's Hottest Internet Marketing products that will help you to make bucket loads of cash in to time at all.

#### **[Sign up here to receive all the Latest updates and to check out the 30 Hot Internet](http://raiseyourinvestment.com/updates.html)  Marketing Products you will receive as your free bonus!**

To Your Online Success!

## **Keith Ireland**

[RaiseYourInvestment.com](http://raiseyourinvestment.com) [PartTimeBlogger.com](http://parttimeblogger.com)